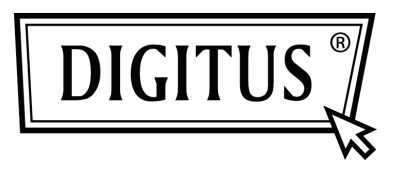

## **USB PARA CONVERSOR EM SÉRIE**

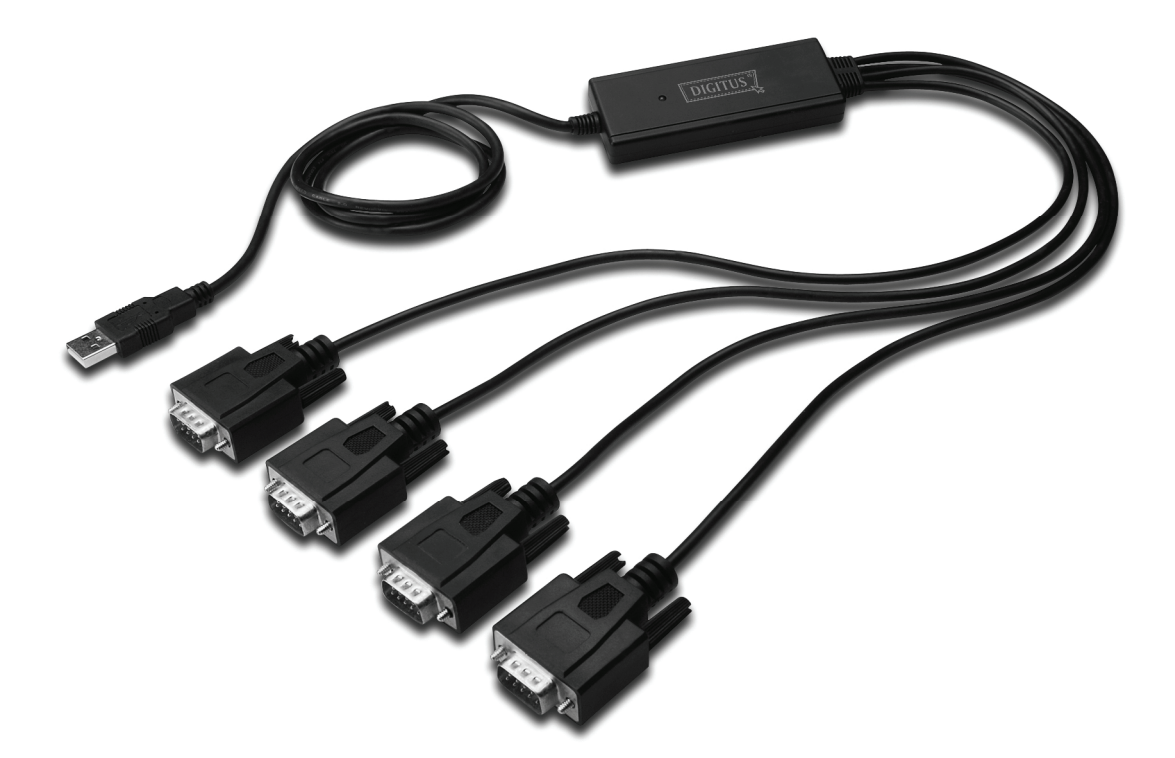

**Manual de Instalação Rápida Windows 7 DA-70159** 

- **Passo 1:** Introduzir o CD deste produto na entrada CD-ROM Ligar o dispositivo à porta USB extra do seu PC.
- **Passo 2:** Se existir uma ligação Internet disponível, O Windows 7 ligará automaticamente à página de Internet Windows Update e procederá à instalação do controlador adequado que encontrar. Se for executada a instalação automática não há necessidade de continuar com o procedimento a seguir indicado.

 Se não for automaticamente encontrado um controlador adequado então deve ser executado o seguinte procedimento.

 Premir o botão de início do Windows para fazer aparecer o menu de início e seleccionar "Control Panel".

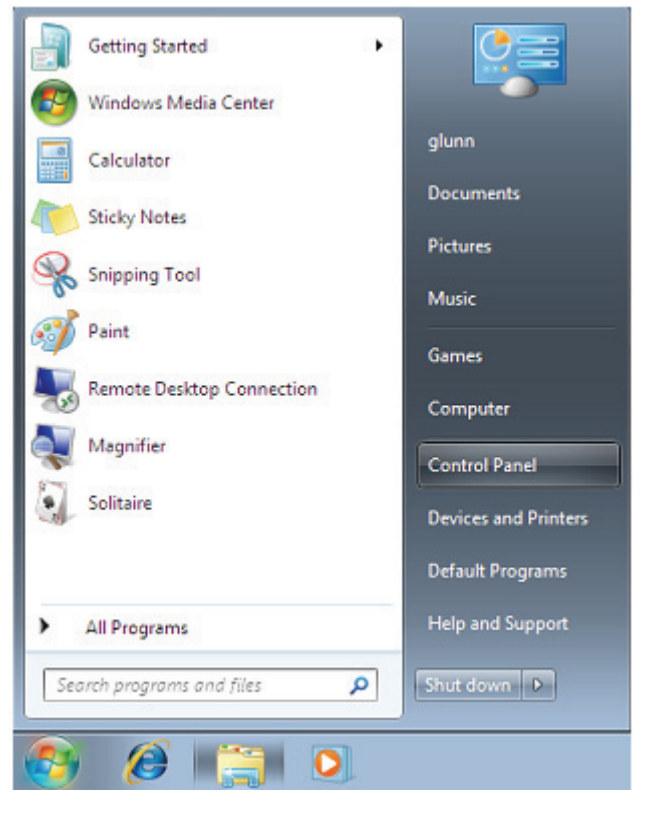

**Passo 3:** Na janela do Control Panel seleccionar Hardware and Sound

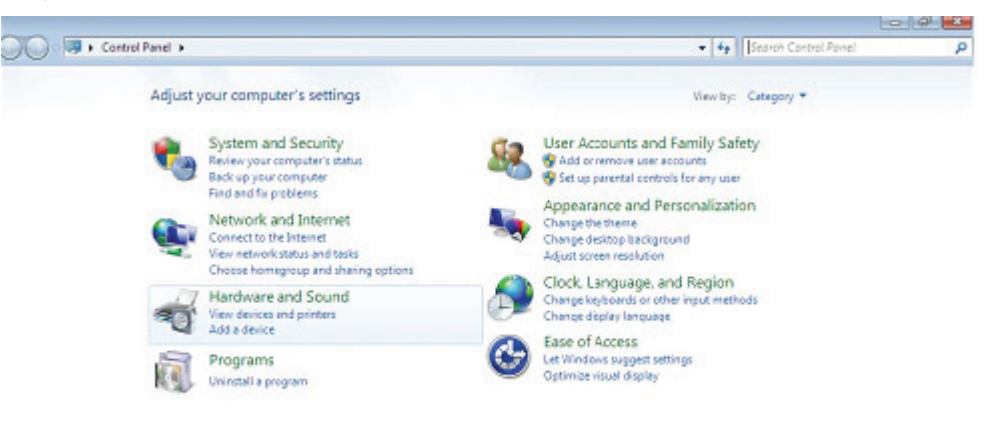

**Passo 4:** No ecrã seguinte seleccionar "Device Manager":

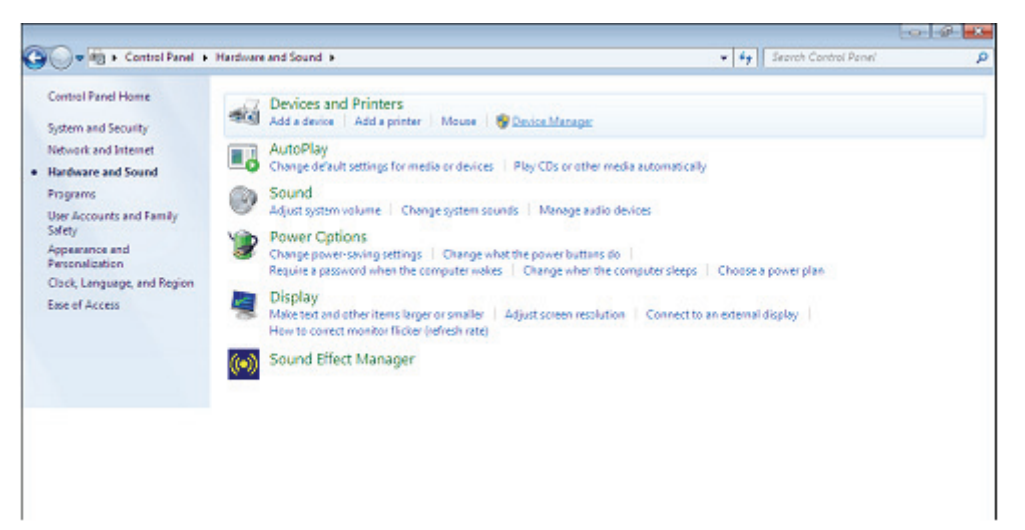

**Step 5:** Na janela do Device Manager haverá um dispositivo em Outros Dispositivos com um símbolo de aviso amarelo para indicar um problema, i.e. nenhum controlador instalado. O texto junto deste dispositivo dependerá do dispositivo ligado. Neste exemplo os dispositivos eram dispositivos " FT4232H ".

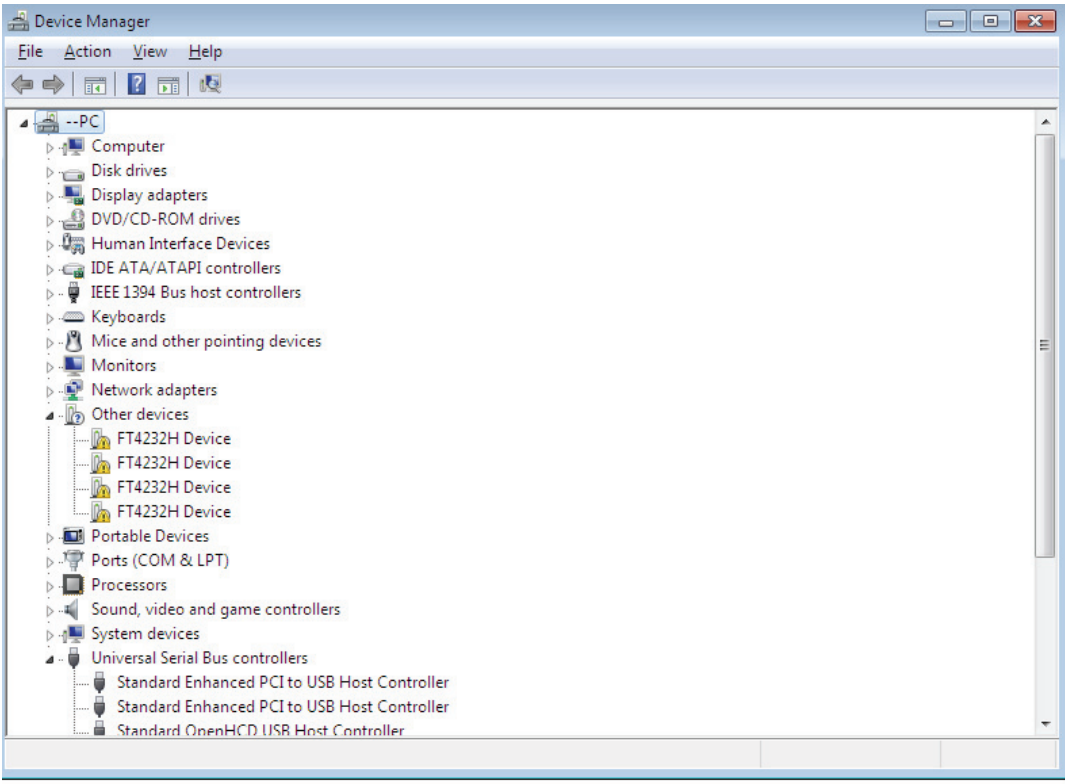

**Passo 6:** Clicar à direita no outro dispositivo para mostrar o menu conforme se mostra abaixo. A partir do menu seleccionar "Update Driver Software". Este mostra então a opção para uma busca automática ou manual.

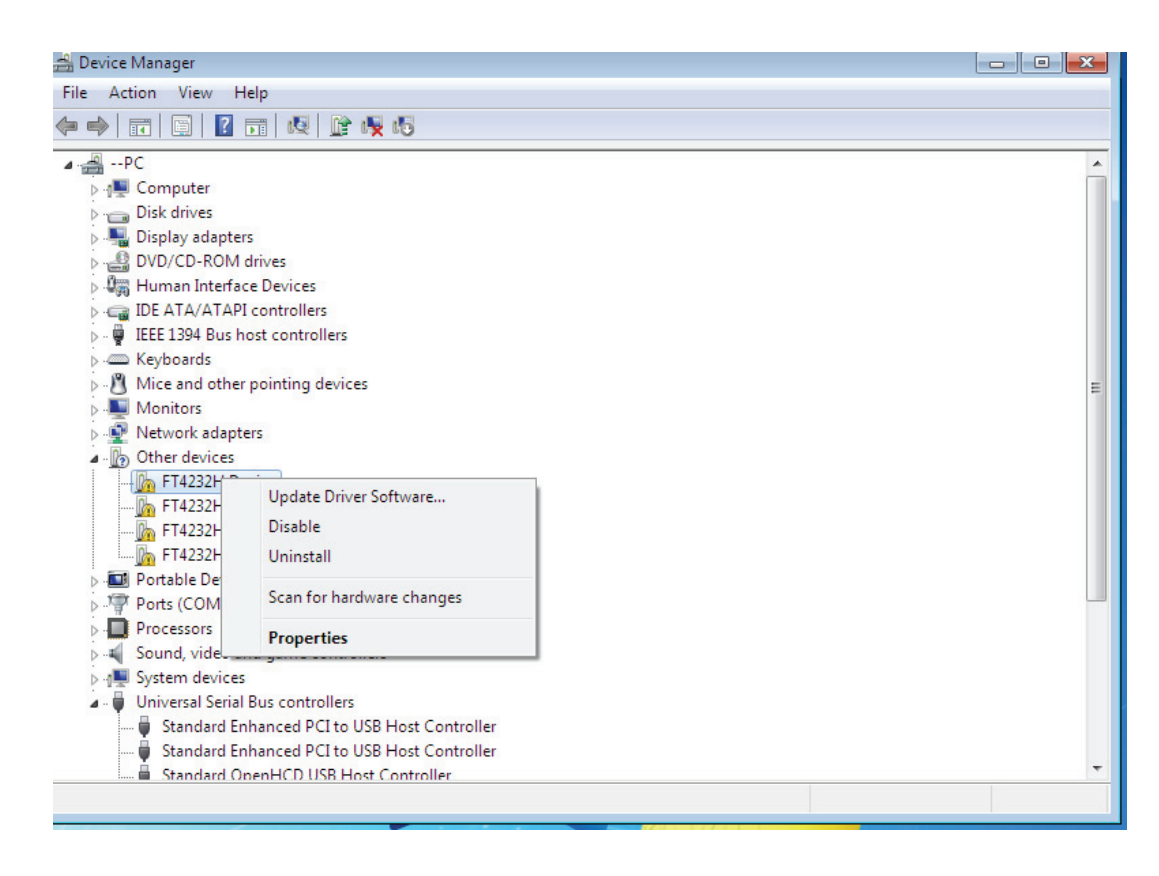

**Passo 7:** Seleccionar a segunda opção para pesquisar manualmente.

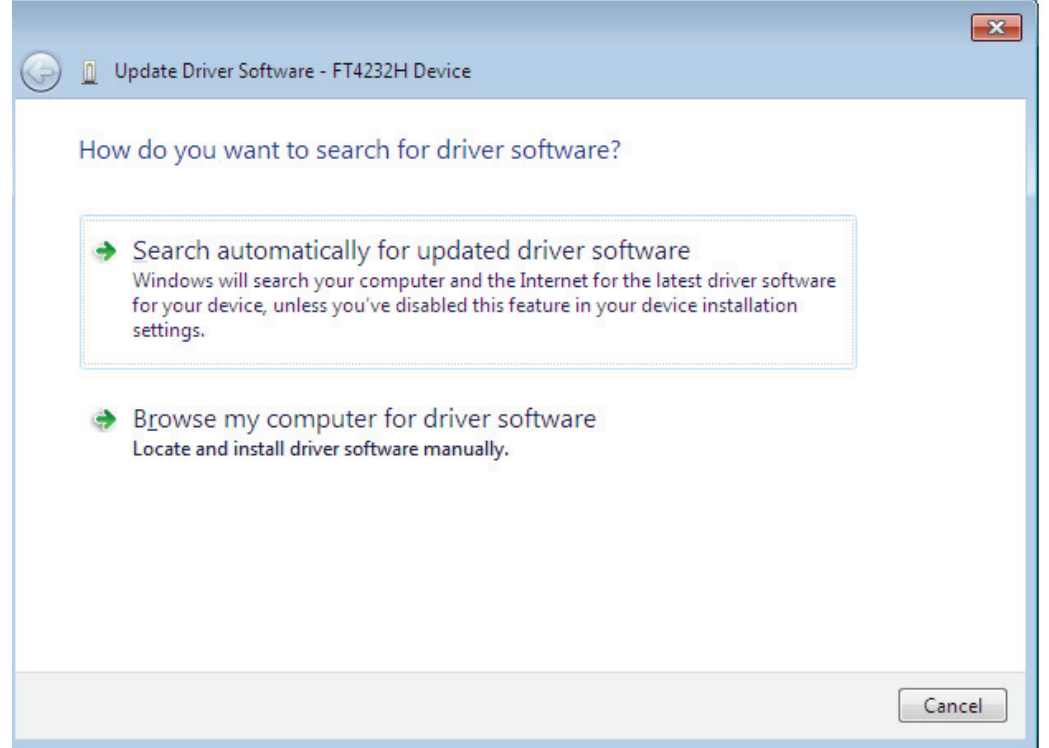

**Passo 8:** Clicar "Browse" e escolher o controlador do SO correspondente no CD. Clicar "Next" para continuar

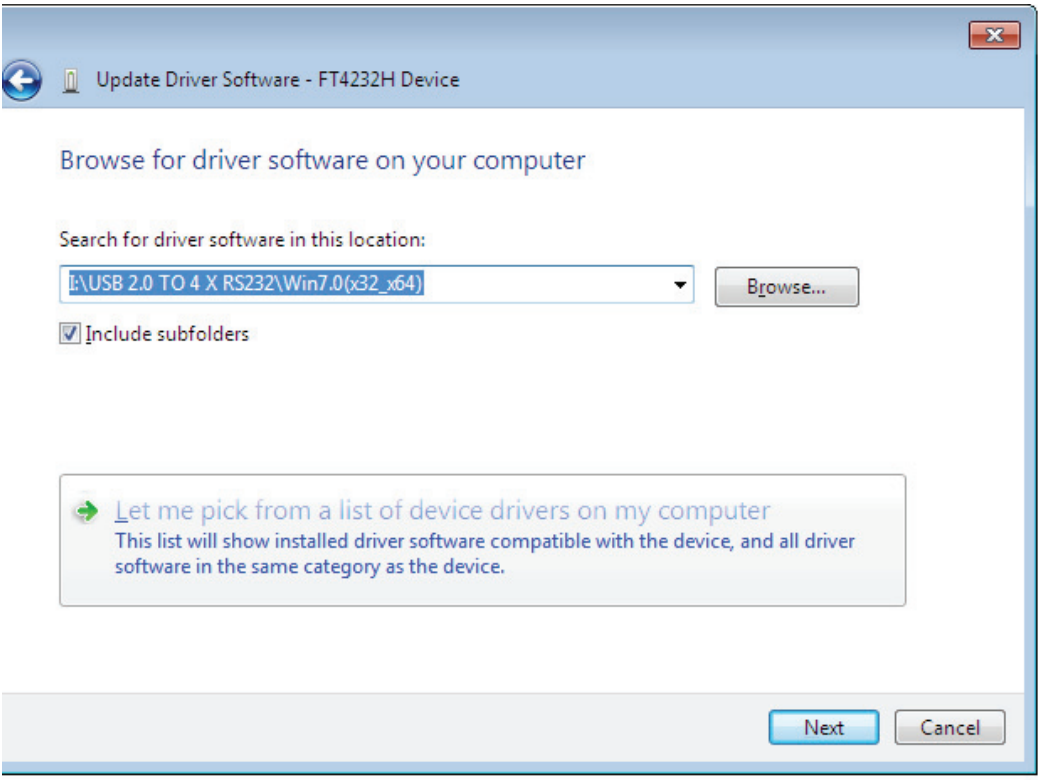

**Passo 9:** Quando a instalação estiver concluída é mostrado um ecrã de finalização.

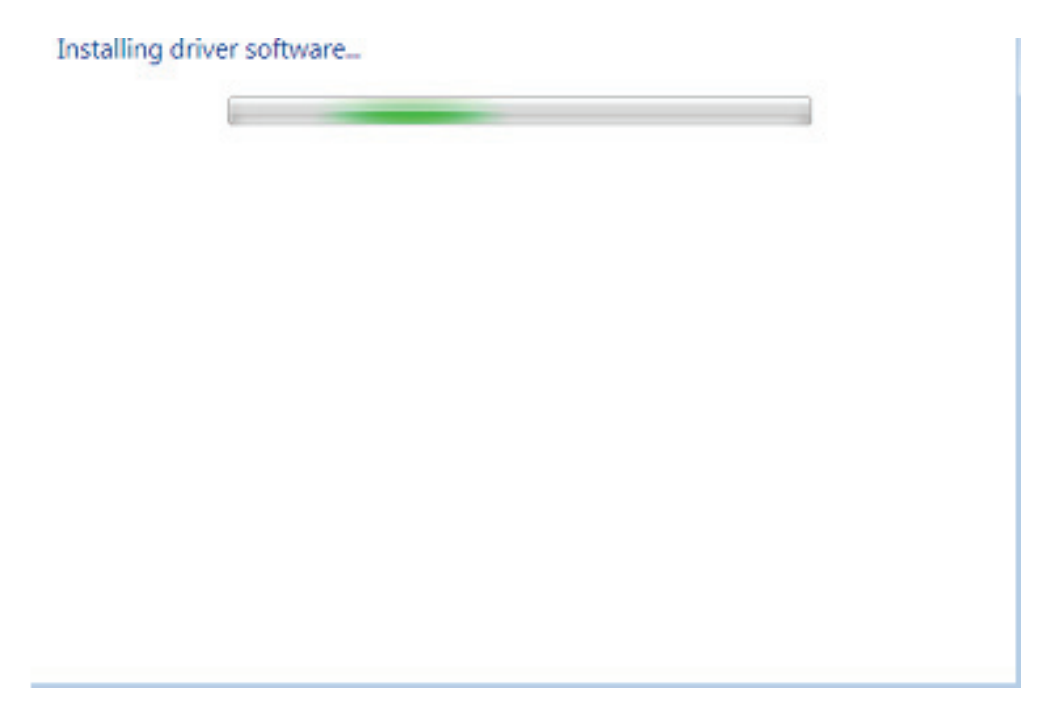

**Passo 10:** Premir Fechar para fechar esta janela e voltar à janela do Device Manager.

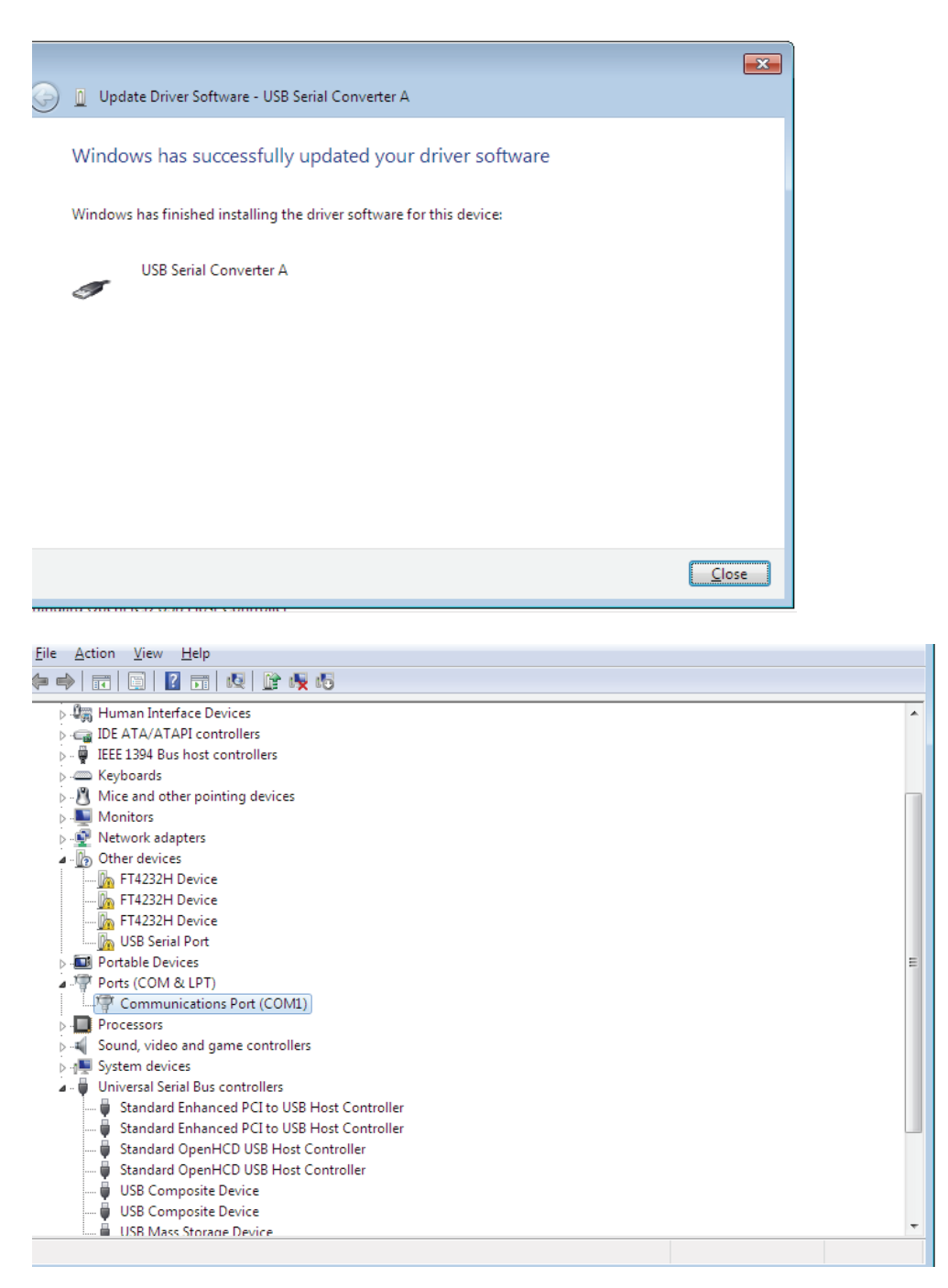

 O Gestor do Dispositivo continuará a mostrar um dispositivo em Outros Dispositivos mas adicionalmente a isto há uma nova entrada nos Controladores de Barramento em Série Universal indicado na captura de ecrã acima como o Conversor USB em Série A.

**Passo 11:** Para os outros três "FT4232H Device", deve seguir os passos 6—10 para o processo de instalação, e depois visualiza o Device Manager conforme mostrado abaixo:

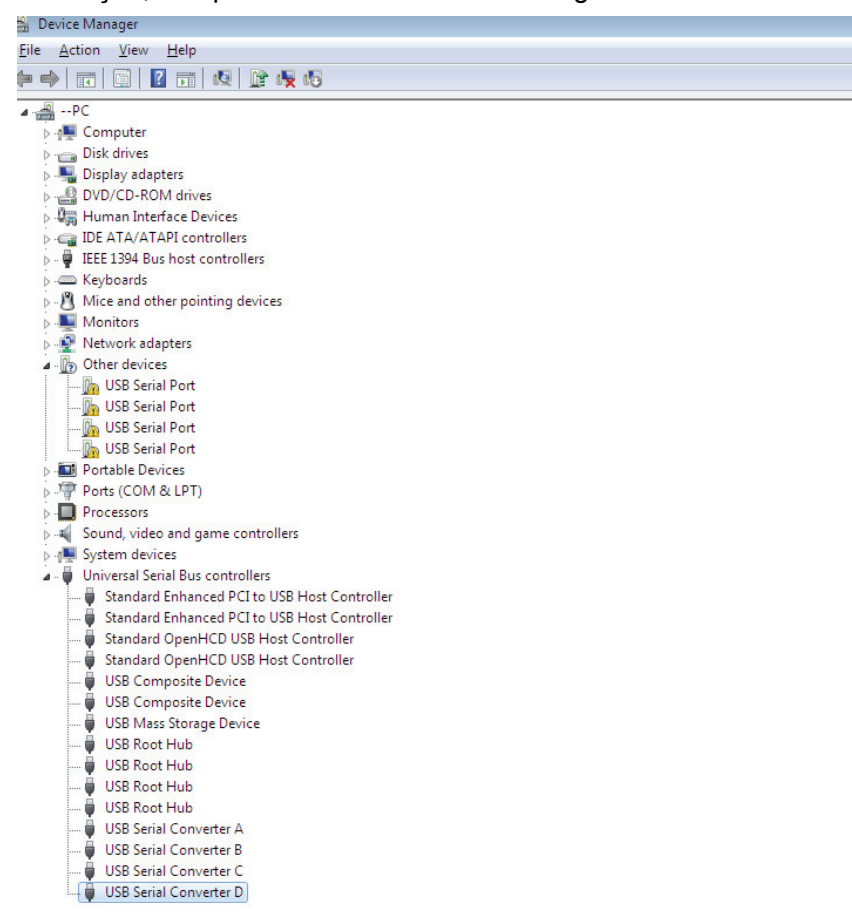

O Gestor do Dispositivo continuará a mostrar um dispositivo em Outros Dispositivos mas adicionalmente a isto há uma nova entrada nos Controladores de Barramento em Série Universal indicado na captura de ecrã acima como o Conversor USB em Série B/C/D.

**Passo 12:** Clicar à direita no outro dispositivo para mostrar o menu conforme se mostra abaixo. A partir do menu mostrado seleccionar "Update Driver Software...". Este mostra então a opção para uma busca automática ou manual.

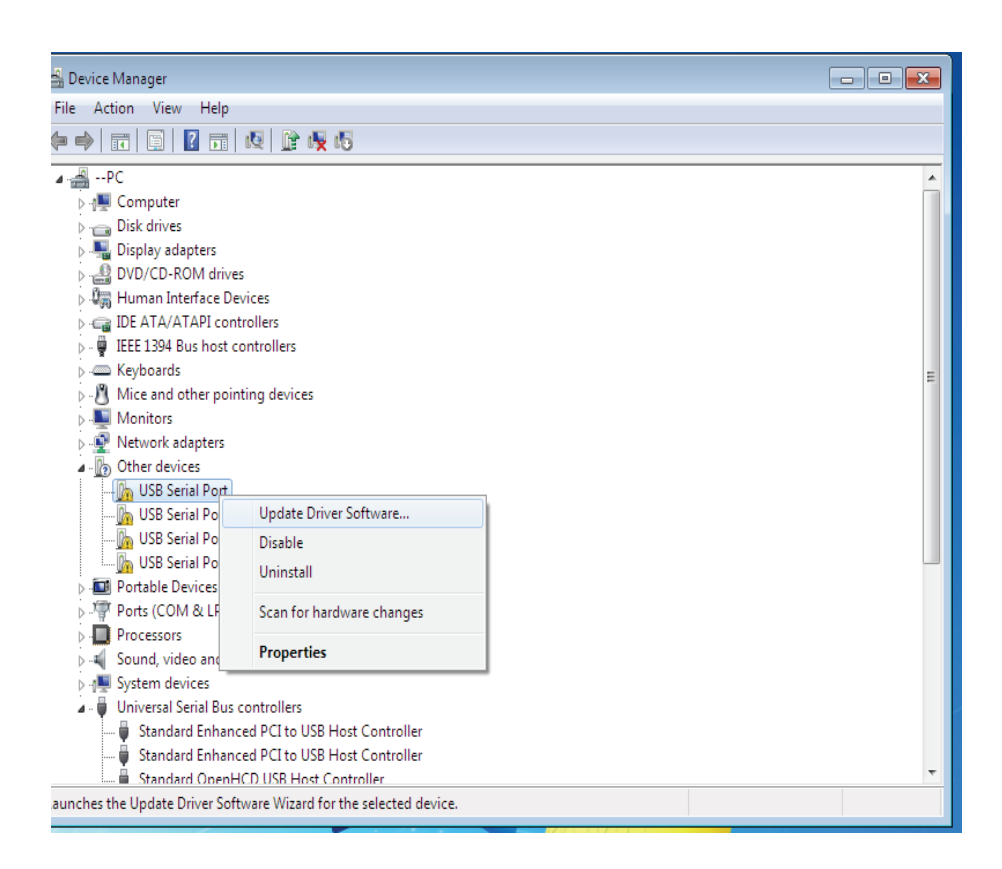

**Passo 13:** Seleccionar a segunda opção para pesquisar manualmente.

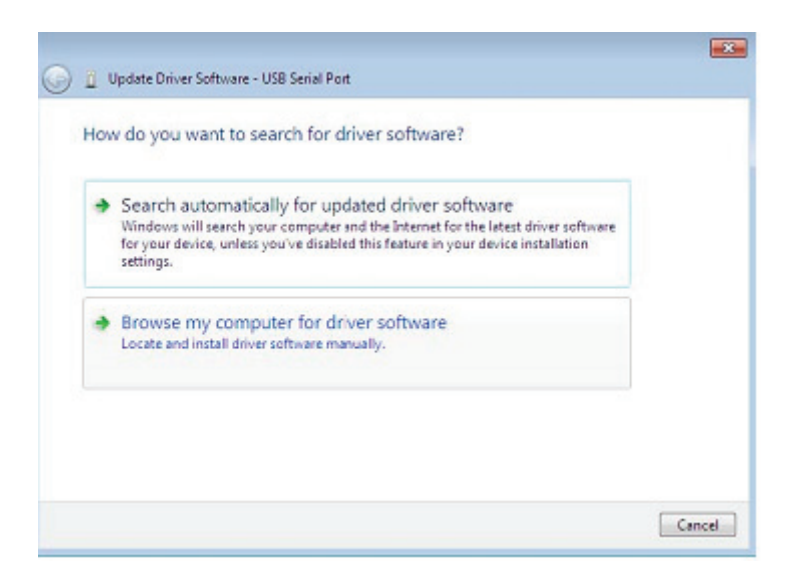

Passo 14: Clicar "Browse" e escolher o controlador do SO correspondente no CD. Clicar "Next" para continuar

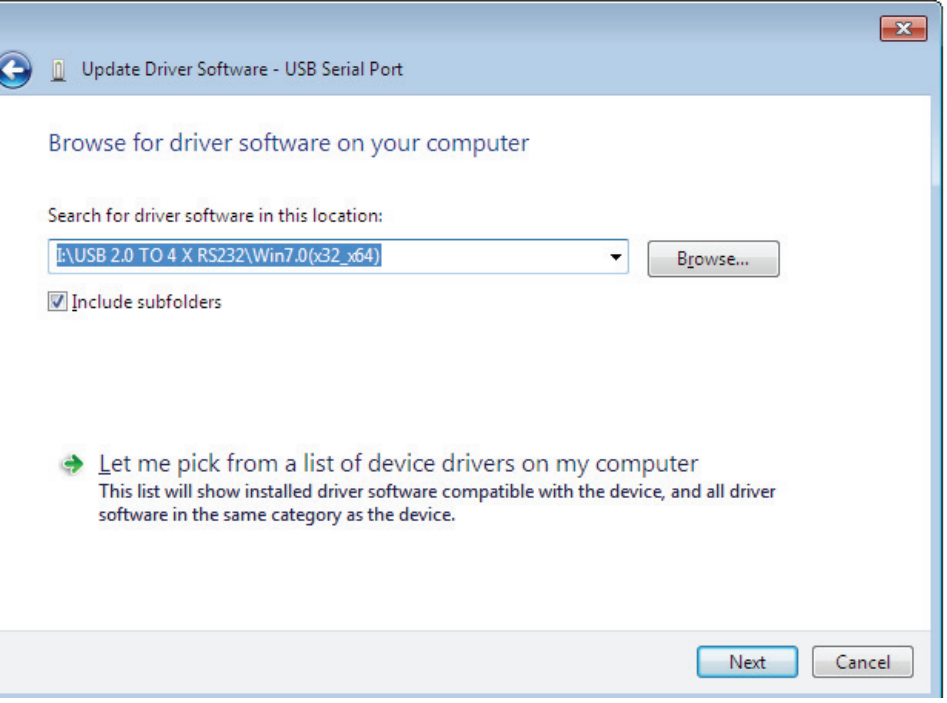

**Passo 15:** Quando a instalação estiver concluída é mostrado um ecrã de finalização.

the company of the company of the company

í

Installing driver software...

Passo 16: Premir Fechar para fechar esta janela e voltar à janela do Device Manager.

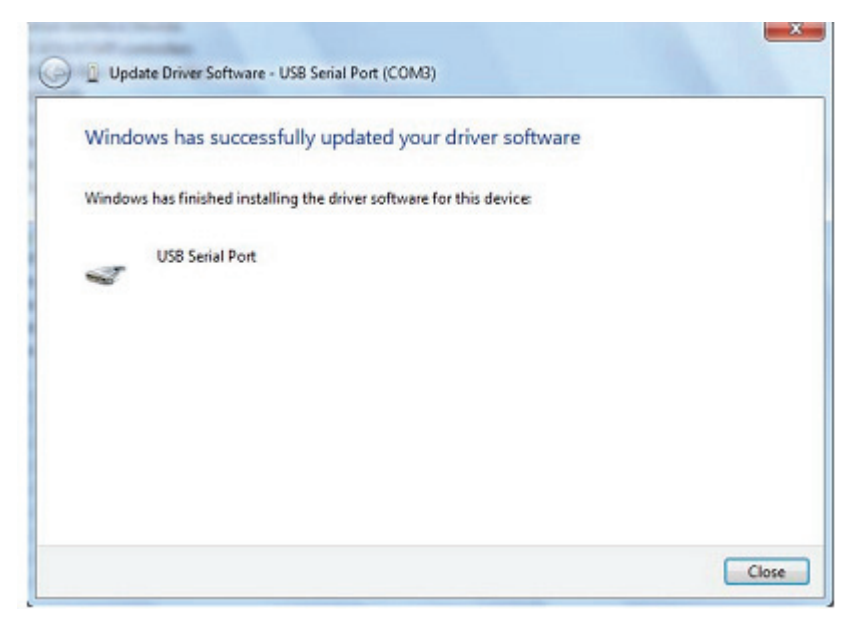

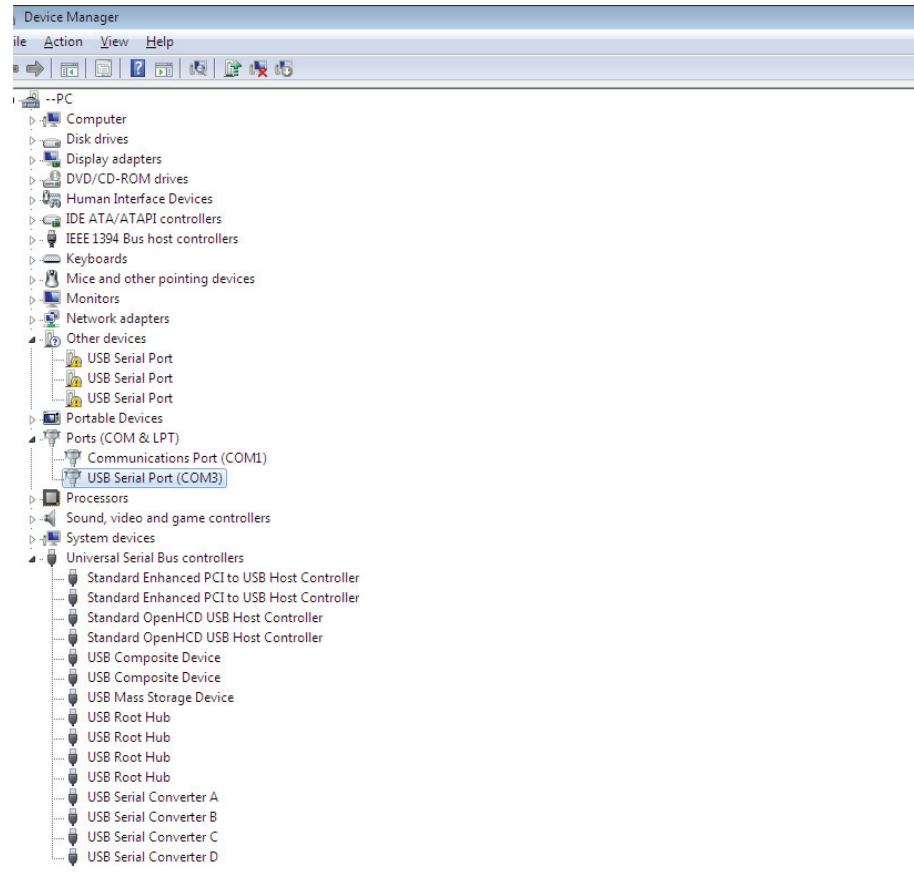

Neste momento o Device Manager não tem uma entrada USB <--> Porta Série em Outros Dispositivos mas mostra as entradas em Controladores de Barramento Série Universal e Portas (COM e LPT). A captura de ecrã acima mostra uma instalação correcta. O dispositivo está agora pronto a usar em COM3.

NOTA: Nem todos os dispositivos se instalarão na COM3. A alocação da porta COM é determinada pelo assistente de instalação com base na porta de comunicação seguinte livre conforme indicado no registo do PC.

**Step 17:** Para os outros três "USB Serial Port", deve seguir os passos 12—16 para o processo de instalação, e depois visualiza o Device Manager conforme mostrado abaixo:

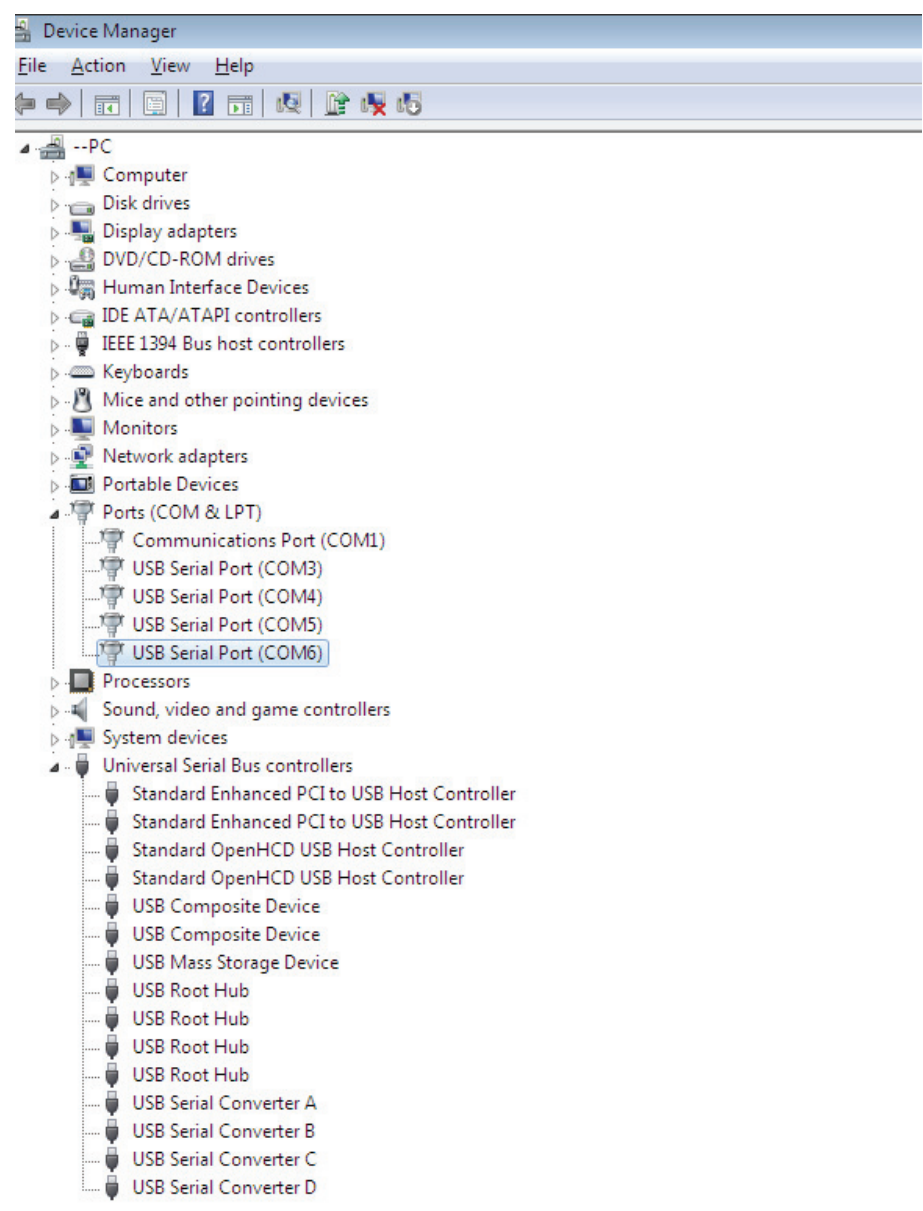

NOTA: Nem todos os dispositivos se instalarão na COM4/5/6. A alocação da porta COM é determinada pelo assistente de instalação com base na porta de comunicação seguinte livre conforme indicado no registo do PC.

**Passo 18:** Instalação concluída.

## **Parabéns, a instalação está completada com sucesso.**

## **Desinstalar Dispositios FTDI**

Com a apresentação do Microsoft Windows 7, o desinstalador foi considerado inútil devido à Windows Resource Protection evitando assim que os ficheiros executáveis apaguem os ficheiros no controlador e os valores de registo associados. Windows 7 apenas permitirá que o próprio sistema modifique ficheiros e registe valores nesta localização. Os dispositivos podem ser removidos usando o Device Manager bastando para isso apenas clicar à direita no rato e seleccionando "Uninstall". Isto apagará as entradas de registo associadas apenas a esse dispositivo. O Windows 7 providenciará um método automático para apagar os ficheiros do controlador através duma caixa de verificação para "Delete the driver software for this device" na caixa de diálogo desinstalar.

 $- x - 1$ 

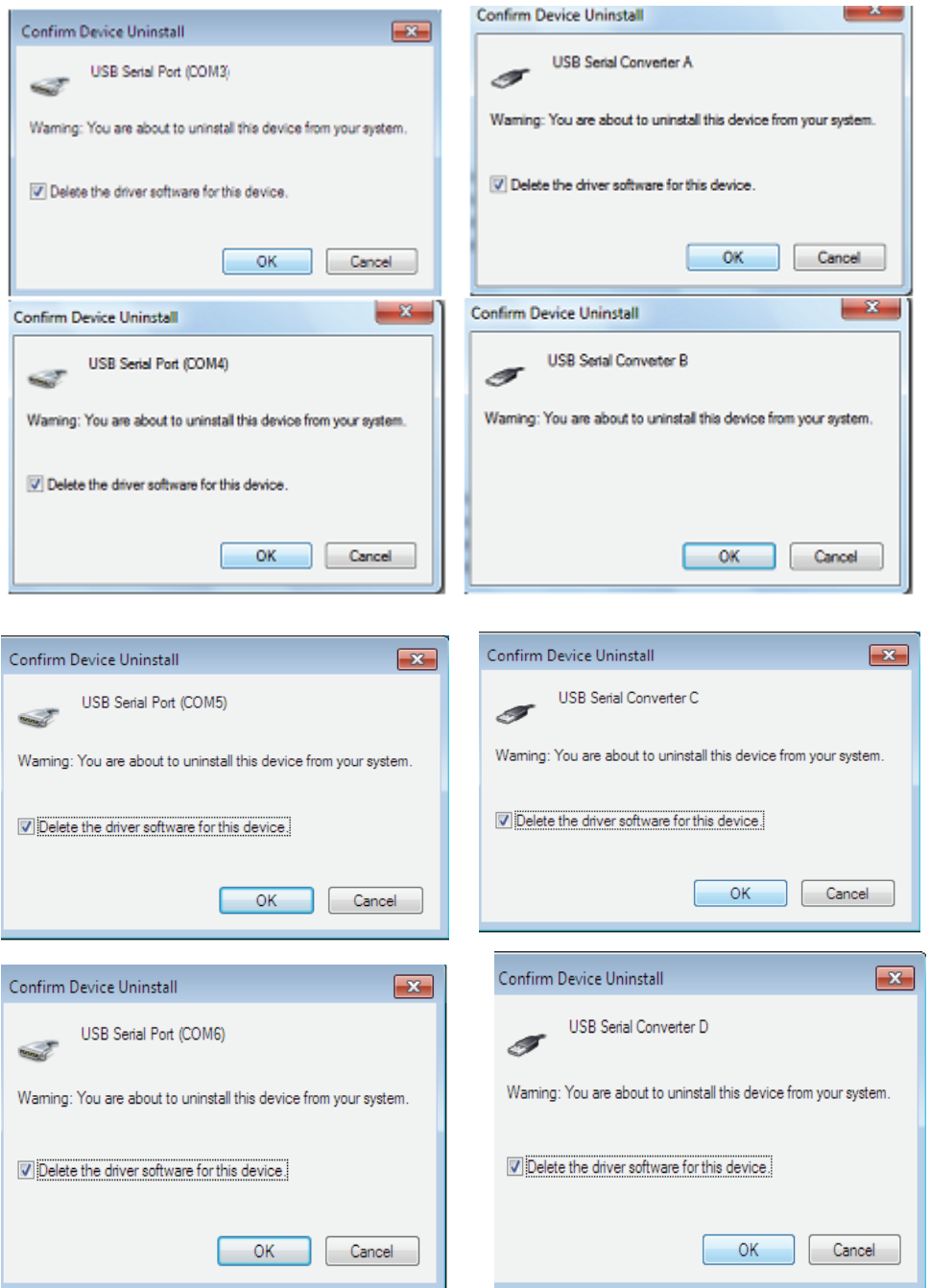